### **Dauerhafte Videokonferenz-Räume**

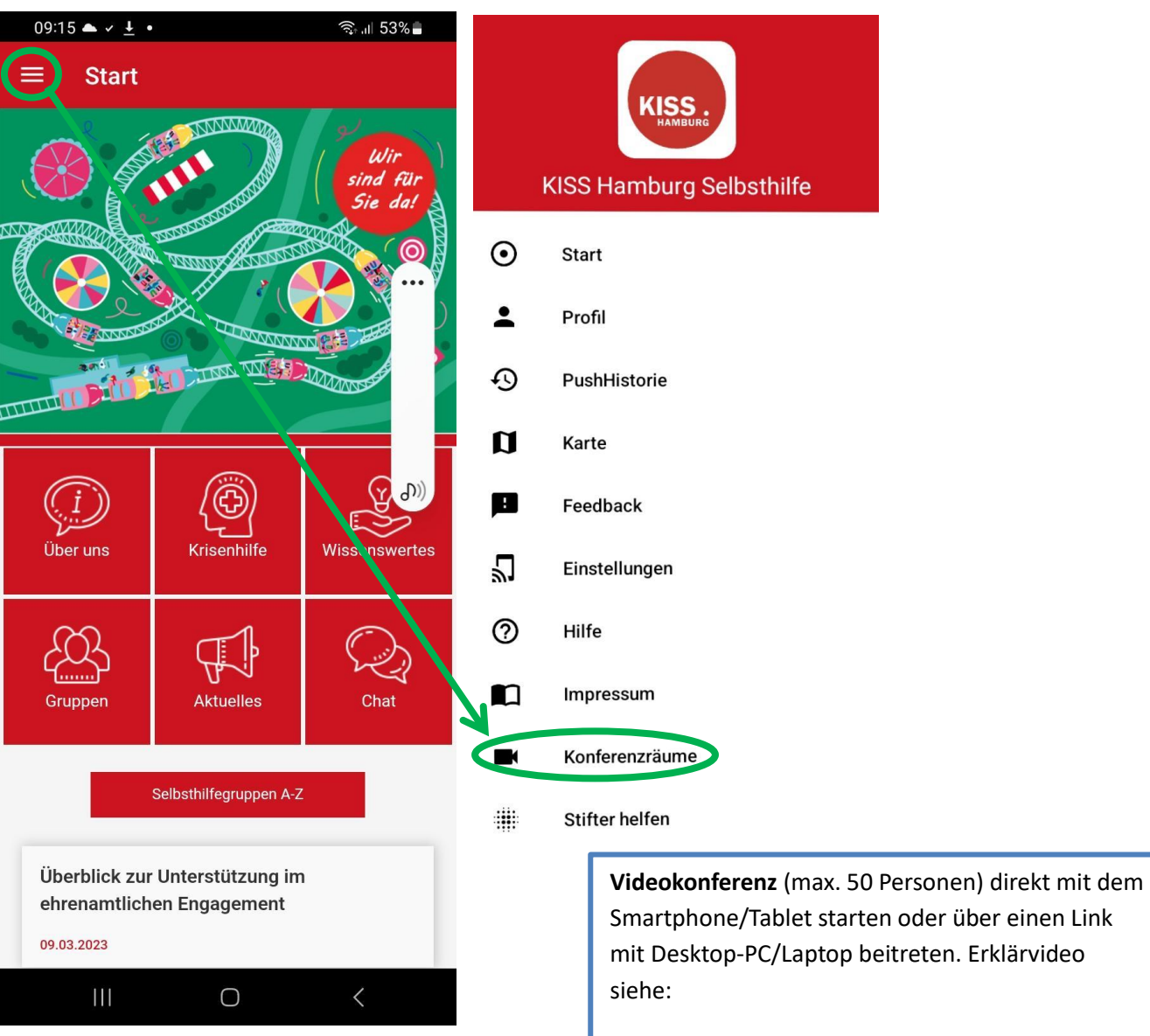

<https://www.youtube.com/watch?v=348iT8nDWUE>

### **a) Neuen Konferenzraum erstellen:**

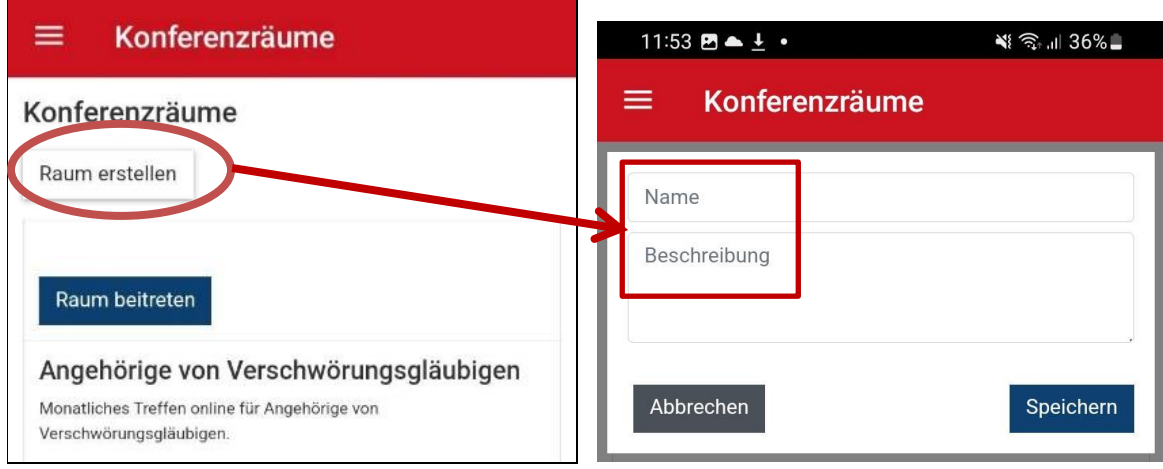

#### Button "Raum erstellen" drücken,

eigenen Namen eingeben, Beschreibung hinzufügen und Speichern.

Danach ist der neue Raum in der Liste zu sehen und kann von der erstellenden Person betreten werden (Chat Admin).

### **b)** Konferenzräume über "Raum betreten" nutzen

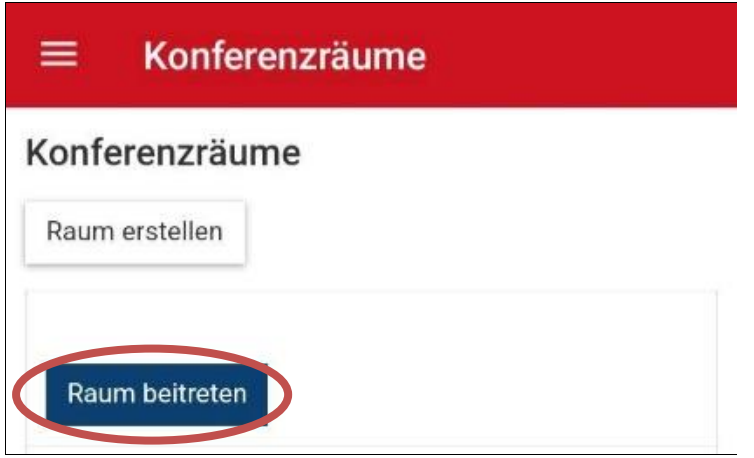

[Der weitere Ablauf wird unten bei der Erklärung zu den Videokonferenzen aus dem CHAT erläutert. Dieser Weg ist faktisch nicht so komfortabel. Wir raten zu dem Weg über das Sharing-Symbol.]

### **c) Raum betreten: über das Sharing-Symbol**

 $\sqrt{ }$ 

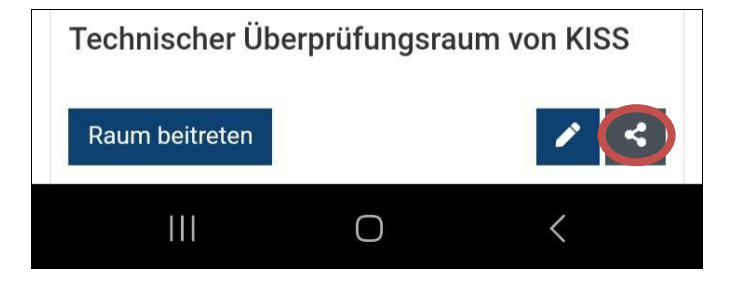

Sharing Symbol nutzen: dann schicke ich mir selbst per Mail den Link für meinen Desktop PC / Laptop zu. Die Mailadresse entspricht derjenigen, die ich in der App im Profil hinterlegt habe.

In meinem E-Mail-Programm erhalte ich ein[e noreply@appack.de](mailto:noreply@appack.de) Mail:

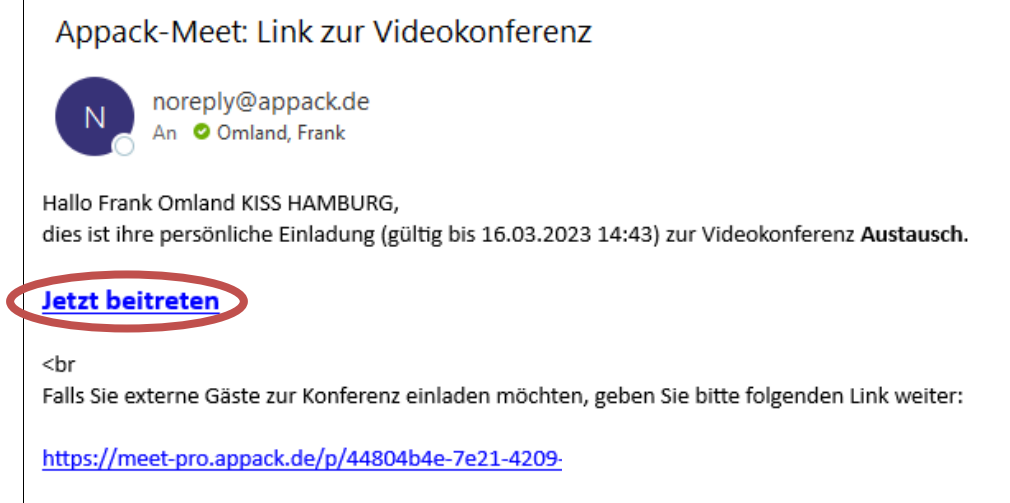

Als Admin trete ich mit "Jetzt beitreten" in die Konferenz ein.

Allen anderen schicke ich den festen Gästelink. Dieser ermöglicht den Eintritt in die Videokonferenz, wenn ich als ADMIN schon beigetreten bin.

Der Eintritts-Link für den ADMIN ist eine Stunde gültig; in diesem Zeitraum muss ich die Konferenz eröffnet haben. Sharing-Symbol also immer dann nutzen, wenn ich selbst die Konferenz beginnen will.

Die Konferenz selbst kann so lange dauern, wie die Gruppe es benötigt.

Sollte ich einmal aus Zeitgründen die Ein-Stunden-Frist der Eröffnung überschritten haben, muss ich mir über das Sharing-Symbol einen neuen aktuellen ADMIN-Link zusenden und diesen nutzen. Der Gästelink bleibt hingegen immer bestehen.

# **Videokonferenz-Anwendung im Chat:**

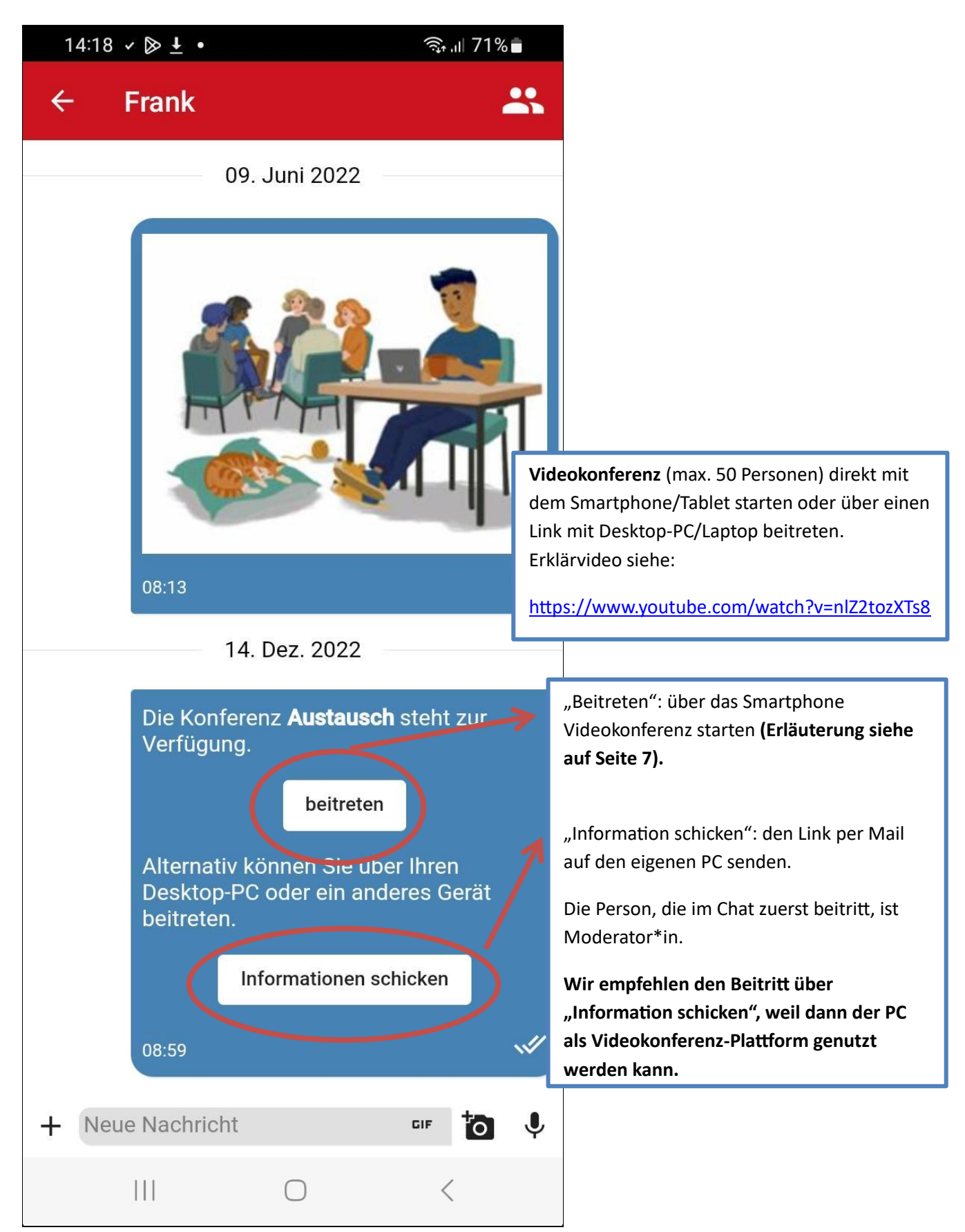

# **Information schicken**

**Jetzt beitreten** 

 $chr$ 

Falls Sie externe Gäste zur Konferenz einladen möchten, geben Sie bitte folgenden Link weiter:

https://meet-pro.appack.de/p/44804b4e-7e21-4209-8a19-a3399a5c7e3e

Sie erhalten eine Mail und können über "Jetzt beitreten" die Videokonferenz starten. Allen anderen schicken Sie den Gästelink zu.

Hinweis: Im Gegensatz zum "festen" Videokonferenz-Raum wird im Chat der Link jedes Mal neu erstellt. Außerdem muss der Raum auch innerhalb von einer Stunde erstmalig betreten werden, ansonsten "verfällt" der Link und der Raum muss neu erstellt werden (wie oben: einfach Beitreten/Information).

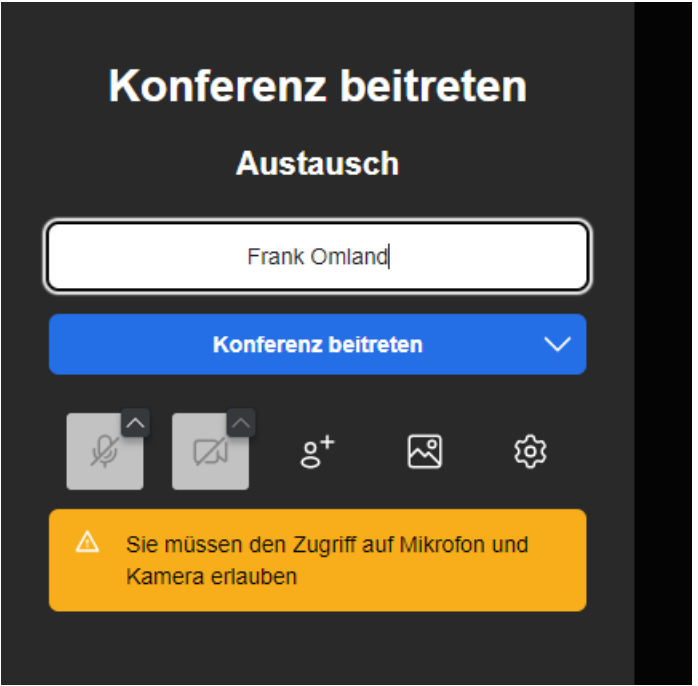

Dann als Moderator\*in eintreten und alle können danach den Raum ebenfalls nutzen.

## **Weitere Personen einladen**

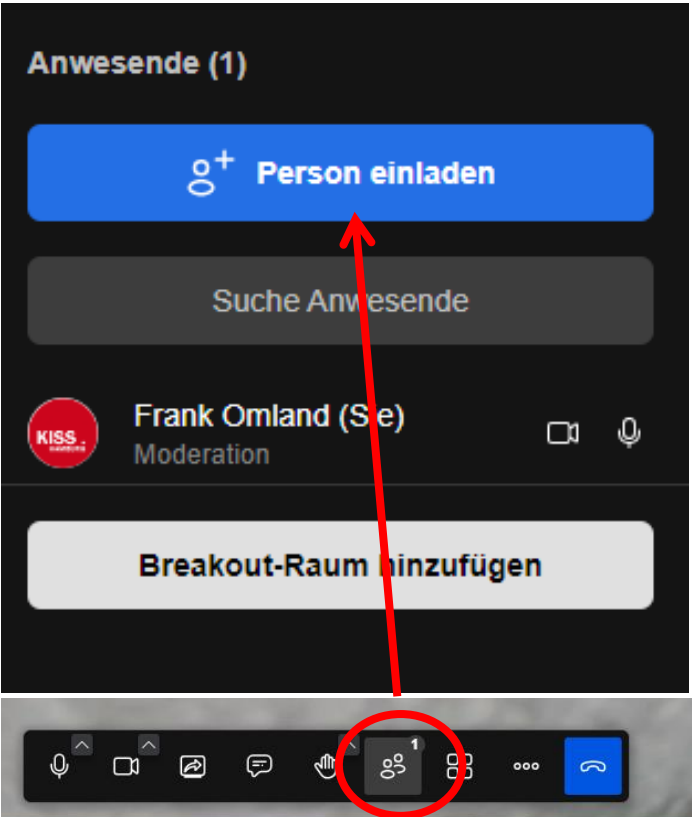

Über den Button mit den zwei Personen ist es dann möglich auch noch in der laufenden Videokonferenz Menschen dazu einzuladen:

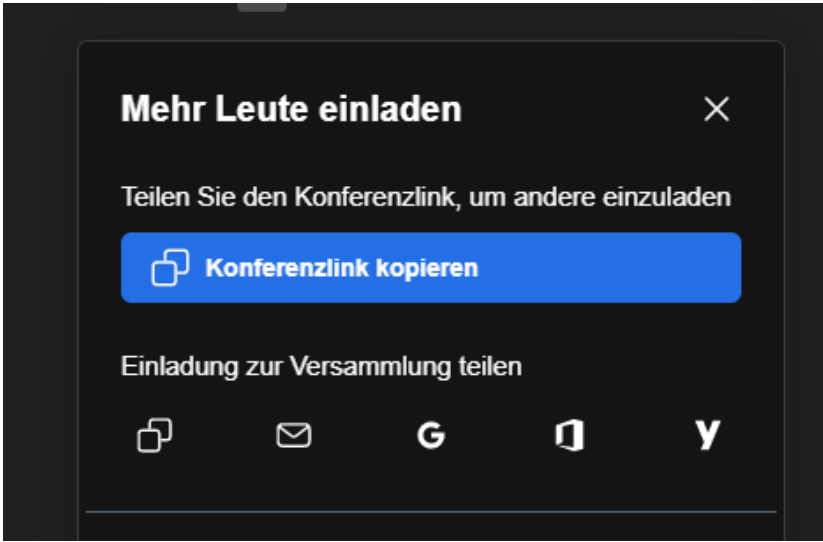

Auch hier kann jetzt der Konferenzlink kopiert und per Mail versandt werden. Hilfreich, wenn noch jemand nachträglich dazu kommen soll.

### **Für die Moderation noch von Interesse**:

Über das blaue Telefonsymbol kann die Konferenz für alle beendet werden. Alle ohne Moderationsrechte sehen dort lediglich "Konferenz verlassen" bzw. können alternativ einfach den Browser-Tab schließen.

## **Beitreten**

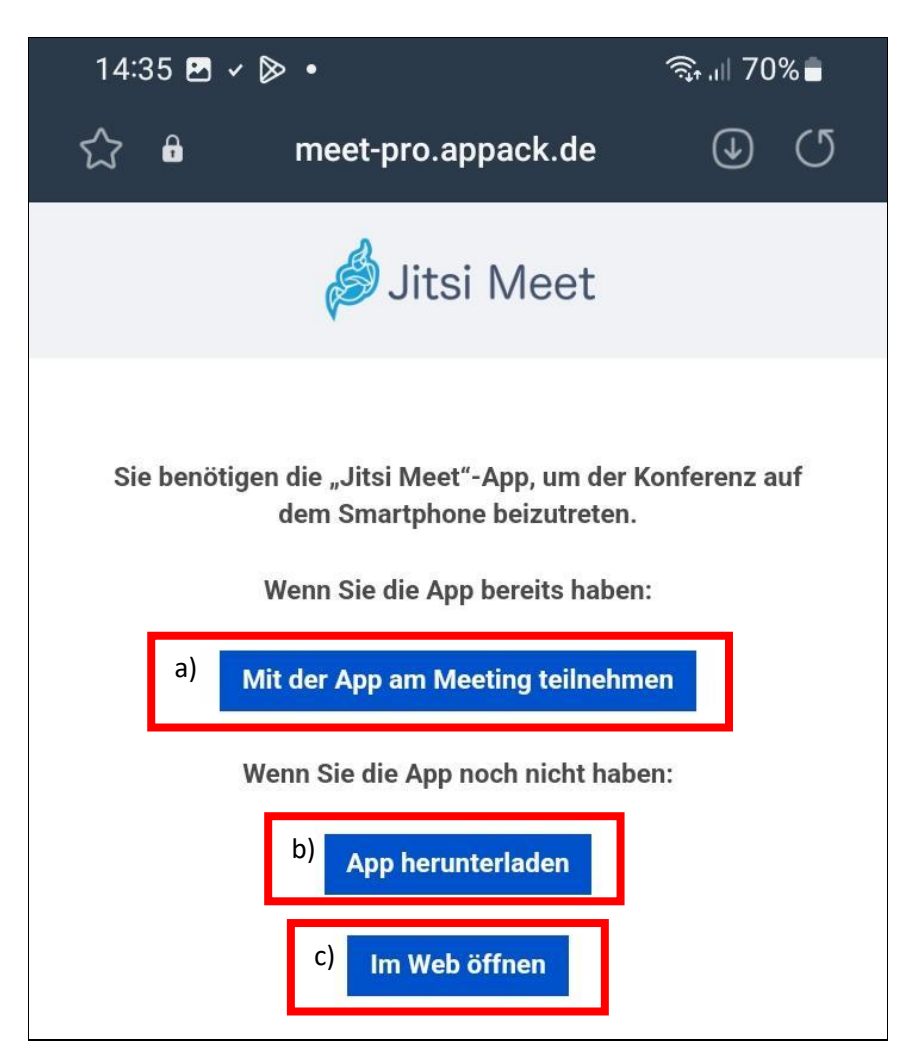

- a) Sie haben die Jitsi Meet App schon auf dem Smartphone installiert, Jitsi öffnet sich, kurz warten, dann wird der Eingangsbildschirm zur Videokonferenz angezeigt.
- b) Sie müssen die Jitsi Meet App noch herunterladen (dann Schritt a)
- c) Sie öffnen die Anwendung im Web über ihr Smartphone.

Auch hier gilt: die erste Person, die den Raum betritt, hat Moderations-Rolle und -Rechte.

Vgl. dazu das oben schon genannte Video auf YouTube: <https://www.youtube.com/watch?v=nlZ2tozXTs8>

> **Sollte es noch Fragen geben, gerne mich anrufen bzw. mir eine Mail schreiben:** Frank Omland, KISS Hamburg, Tel. 040 399 263 48 (Mo-Do) [frank.omland@paritaet-hamburg.de](mailto:frank.omland@paritaet-hamburg.de)

> > Stand: 4.4.2023